## <個人向けインターネットバンキング>

静清信用金庫

## ワンタイムパスワードご利用までの流れ

## 1.ソフトウェアトークンのダウンロード

ご使用のスマートフォンで、以下の QR コードを読み取るか、AppStore もしくは GooglePlay から「しん きん(個人)ワンタイムパスワード」を検索してアプリ(ソフトウェアトークン)をダウンロードしてく ださい。

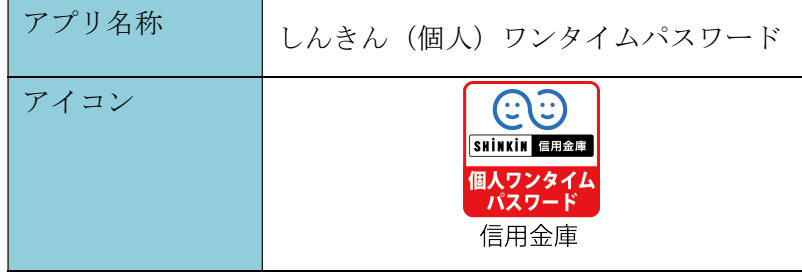

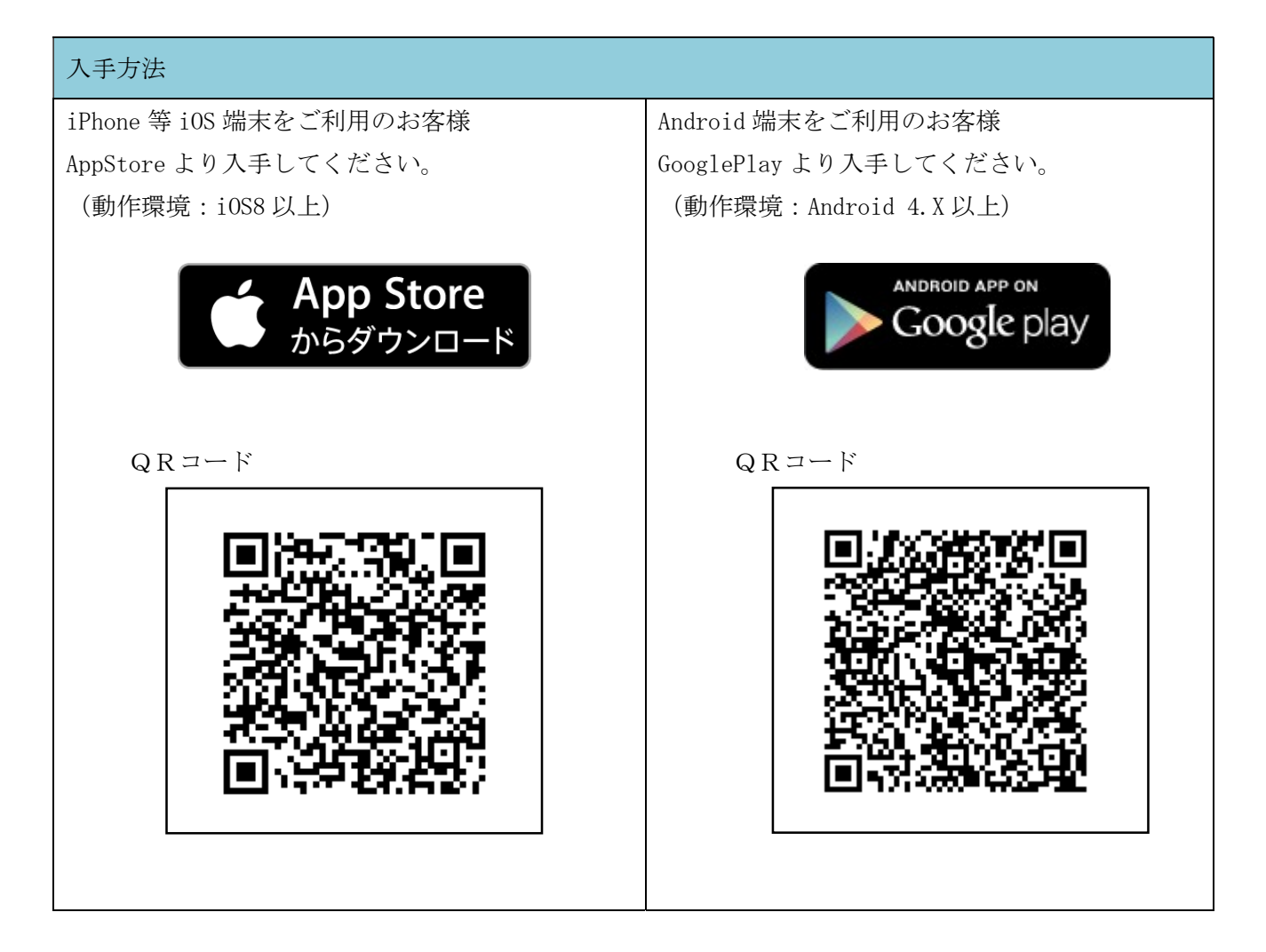

## 2.トークンの利用開始登録

以下の操作はPC・スマホのいずれからも可能です。例示はPC操作を表示しています。

<ログイン画面>

①ログイン画面を表示してください。

画面下の「ワンタイムパスワード」の 利用開始 ボタンをクリックします。

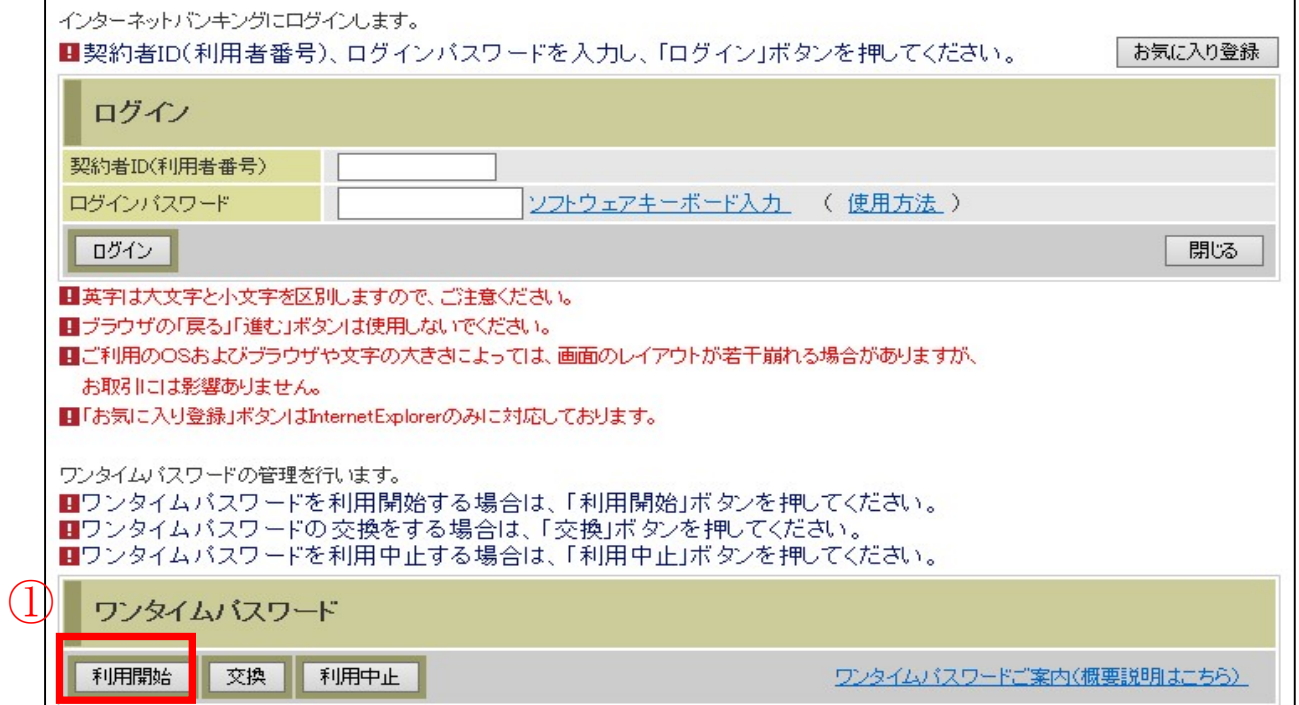

②お客さまの契約者IDとログインパスワードを入力し、③次へ をクリックします。

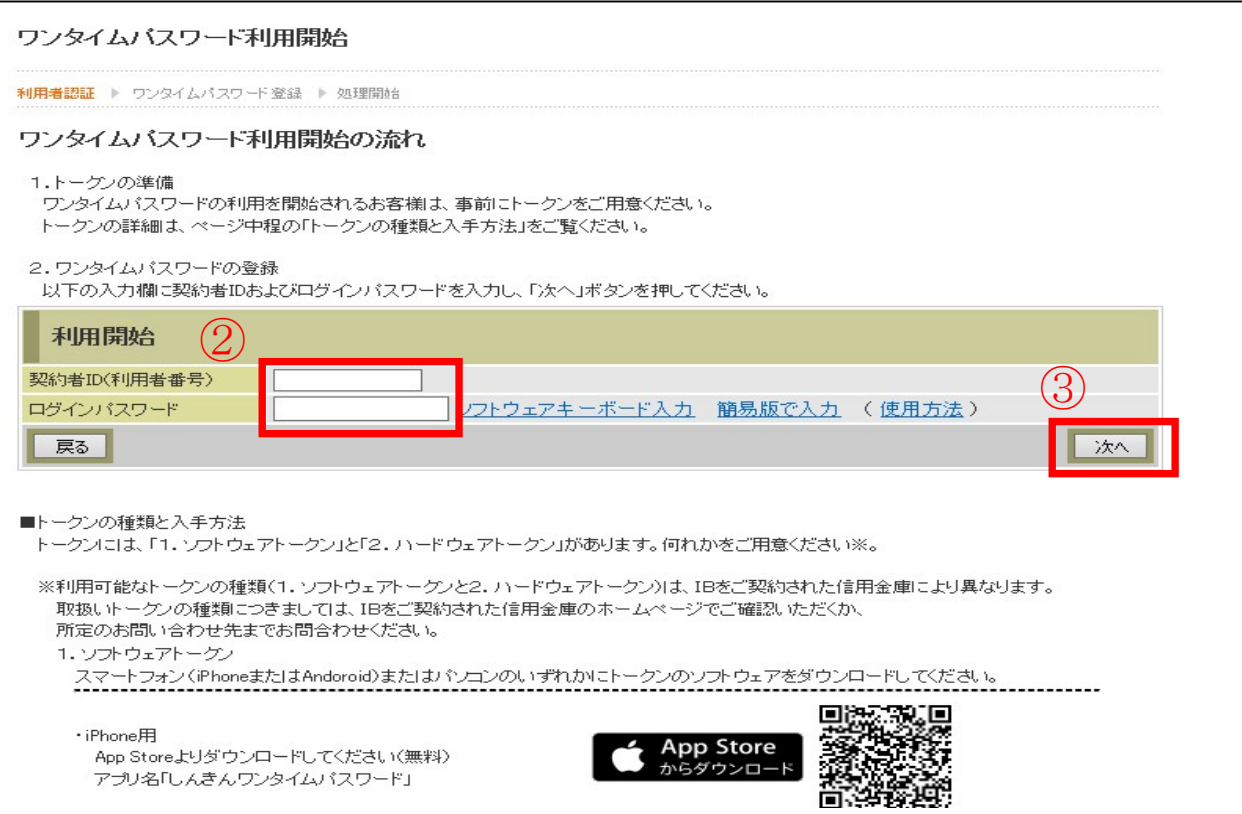

④「シリアル番号」と「ワンタイムパスワード」を入力します。 ⑤ログイン時のワンタイムパスワード認証の要否の設定を行います。

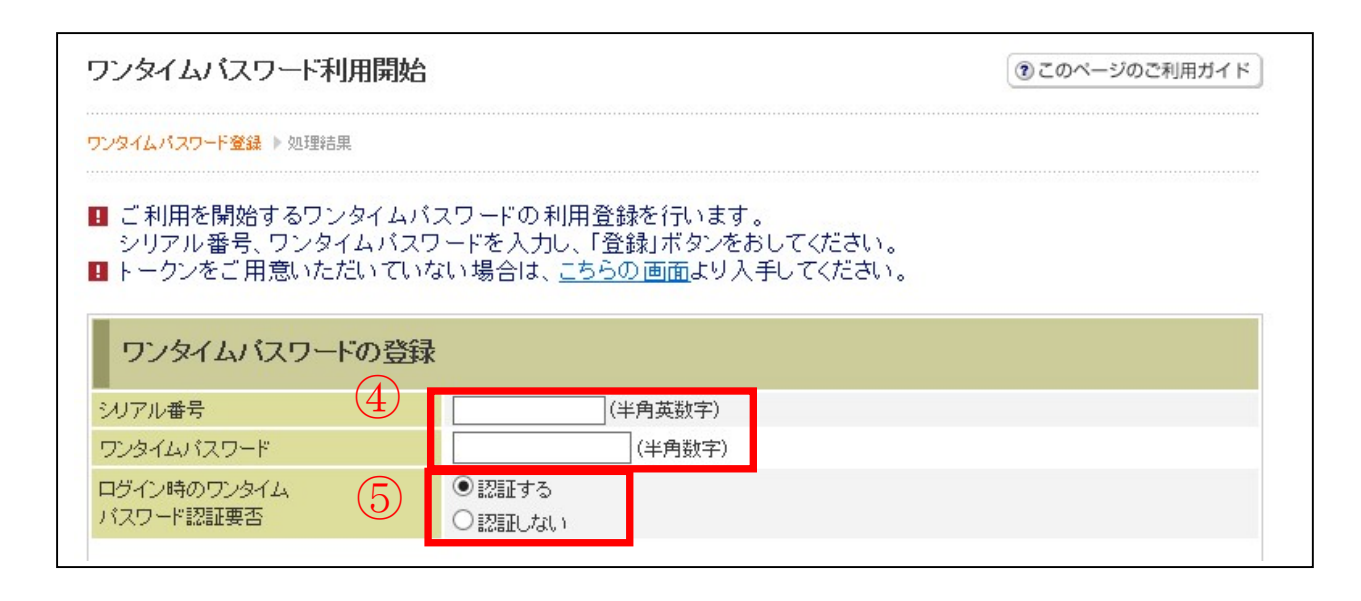

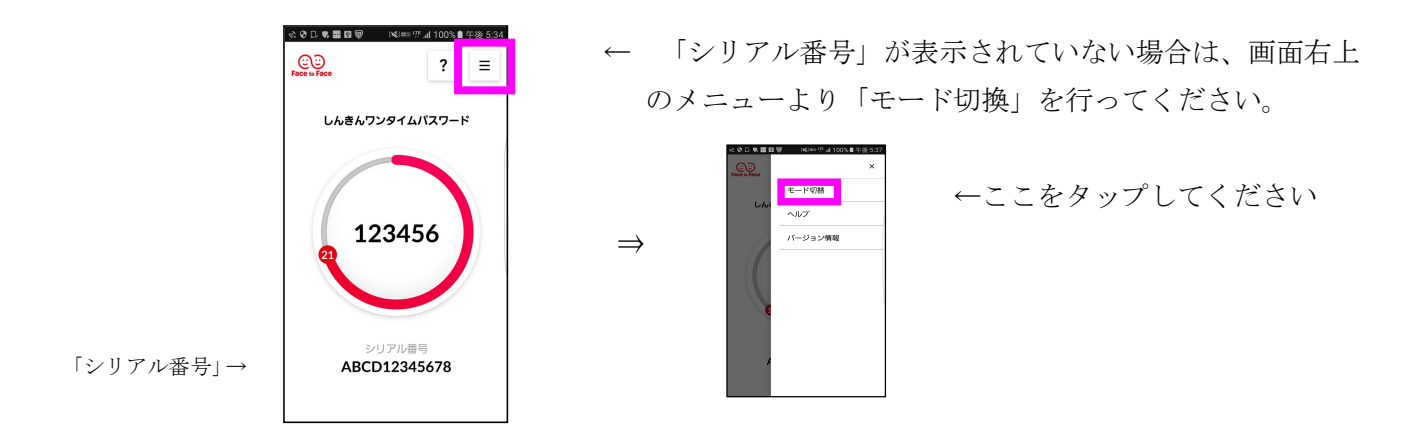

⑥資金移動用パスワードを入力します。

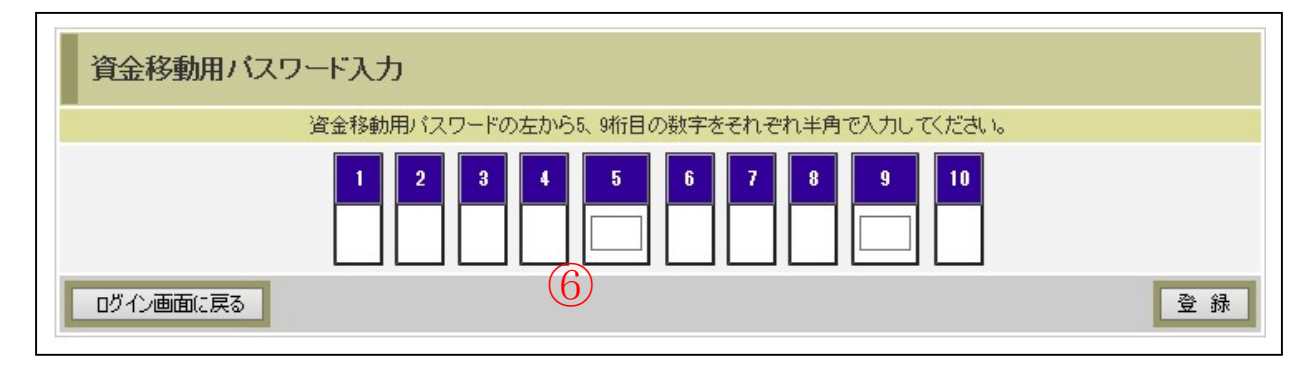

⑦「ワンタイムパスワードの利用登録が完了しました。」と表示されます。

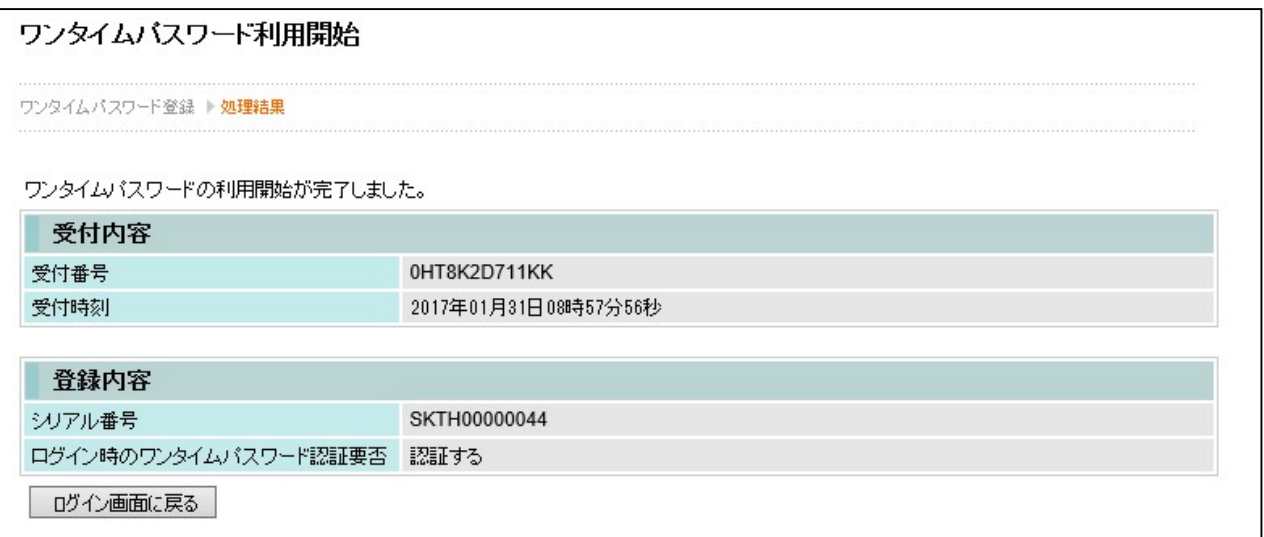

以上で作業は終了です。